## **MANUAL DE CONFIGURACIÓ DEL CORREU DEL COFB EN IPHONE AMB IOS 11-12**

Per a configurar el correu en un Iphone amb IOS 9 hem de seguir els següents passos:

- **1.** Primer de tot hem d'anar a "**Ajustes**" del telèfon:
- **1.1.** Per anar a "Ajustes", hem de fer clic sobre la icona que està emmarcada.

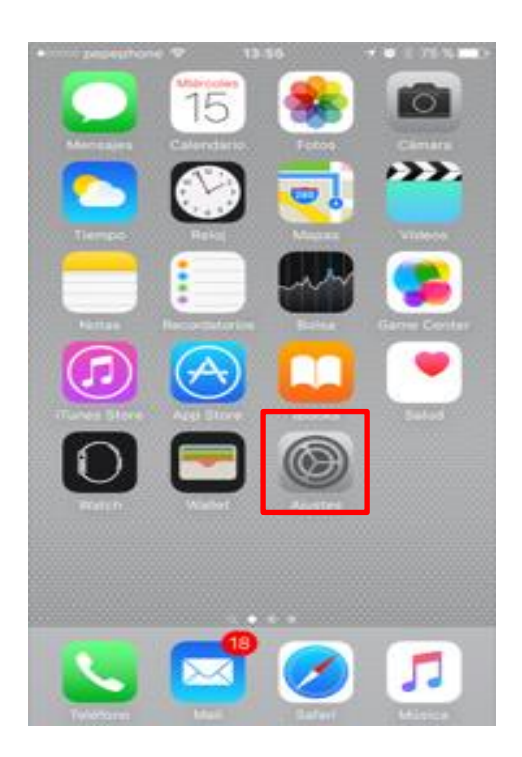

**1.2.** Després, hem d'anar a "Correo, contactos, calendario" tal i com es mostra a la següent imatge.

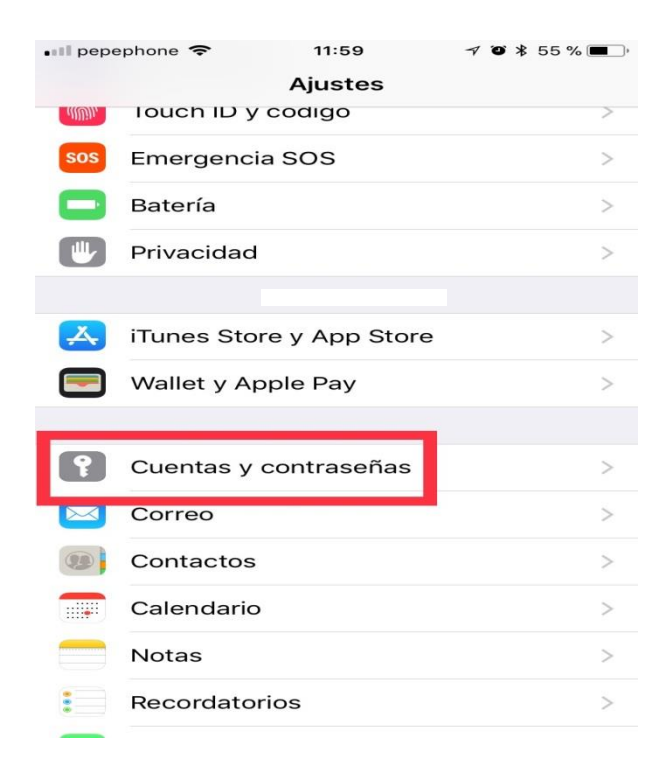

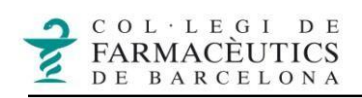

## **2.** Cliquem a "**Añadir cuenta**" i després a "**Otra**":

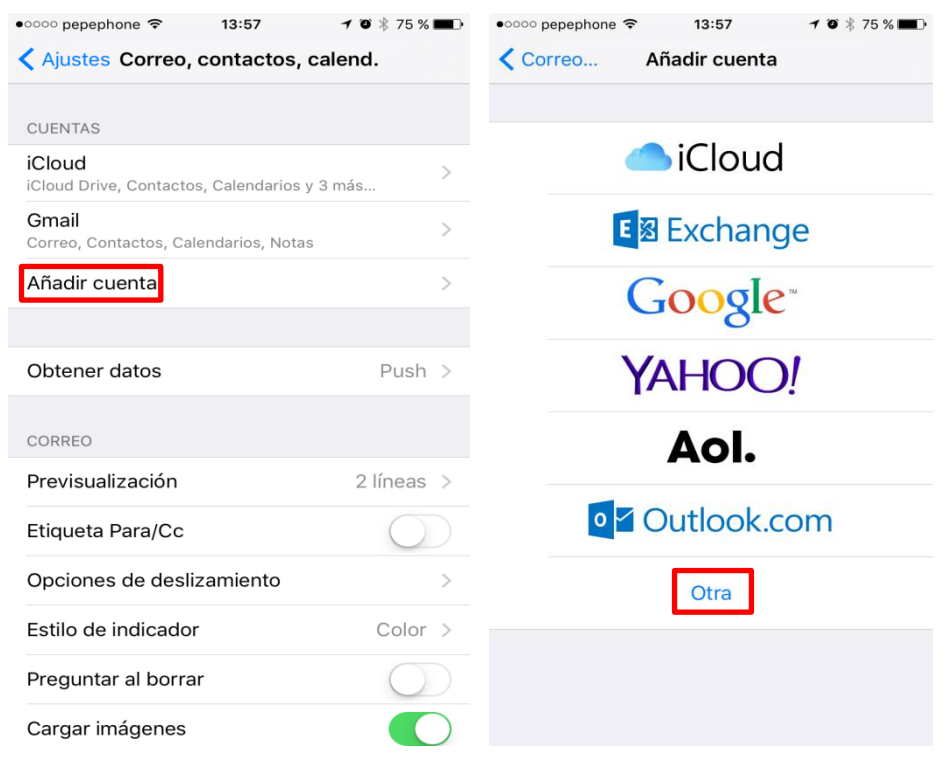

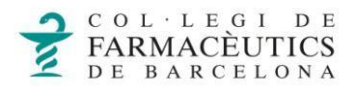

- **3.** Ara hem de clicar sobre "**Añadir cuenta de correo**" i omplim els següents camps:
- **3.1.** "**Nombre**": hem d'introduir el nom que volem que surti quan enviem un missatge.
- **3.2.** "**Correo**": posem el nostre correu del col·legi.
- **3.3.** "**Contraseña**": hem d'introduir la contrasenya del nostre correu. (La mateixa amb la qual accedim a la BBS).
- **3.4.** "**Descripción**": és el nom amb què apareixerà aquest compte de correu, i si tenim diversos comptes configurats, ens servirà per a distingir-los, per exemple fiquem COFB.

Al finalitzar clicar a **"Siguiente"**.

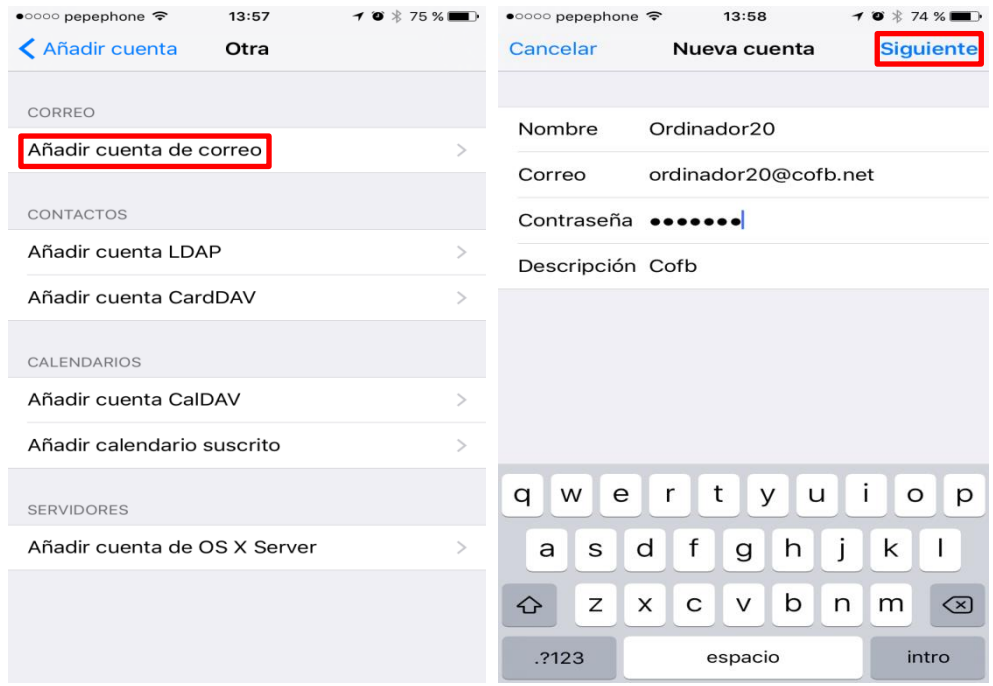

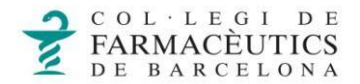

**4.** A continuació s'obre aquesta pantalla:

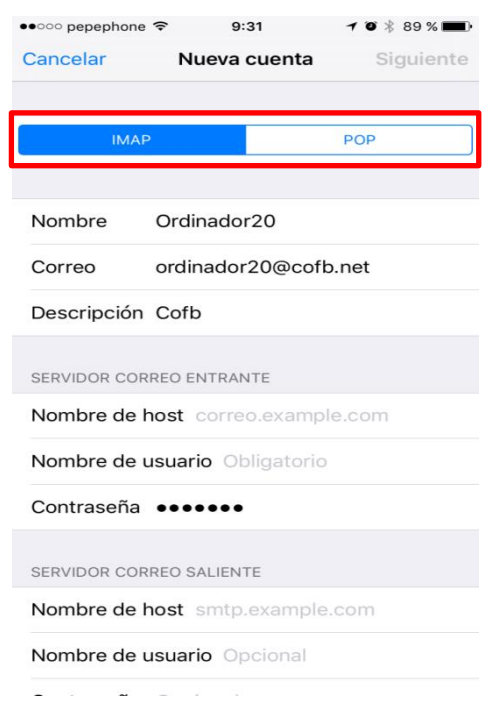

Podem configurar el correu amb IMAP o amb POP3:

- $\bullet$  El correu **IMAP** és *el més recomanable* per dispositius mòbils ja que només descarrega les capçaleres dels missatges i un cop obrim el correu descarrega el contingut. A part, aquest tipus de correu no esborra els missatges del servidor i així els podrem consultar en altres dispositius.
- $\bullet$  El **POP3** descarrega els correus en el dispositiu, ocupa més memòria però té l'avantatge de poder consultar el correu sense tenir una connexió a internet. Però s'ha d'anar en compte a la hora de configurar-lo, ja que incorpora l'opció d'esborrar els correus del servidor, en cas d'haver marcat aquesta opció només podrem consultar aquells correus en el dispositiu on ho tinguem configurat.
	- o Si el volem configurar per IMAP, triem l'opció "**IMAP**"
	- o Si el volem configurar per POP3, triem l'opció "**POP3**"

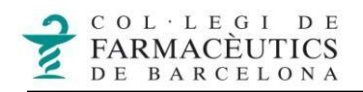

**5.** Configuració del compte de correu:

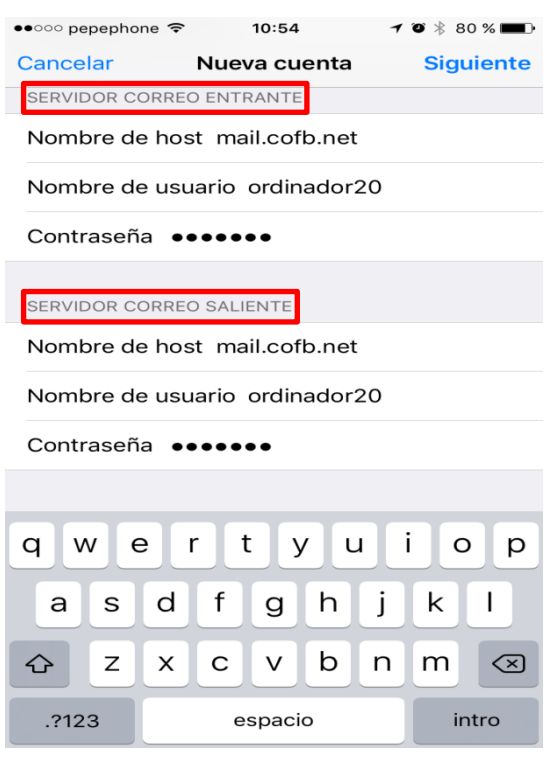

Tant si agafem l'opció d'IMAP o l'opció de POP hem d'omplir les dades del "**Servidor correo entrante**" i les dades del "**Servidor correo saliente**". En els dos llocs les dades són les mateixes.

- **5.1.** "**Nombre del host**": posem: mail.cofb.net
- **5.2.** "**Nombre de usuario**": posem: el nostre correu se[nse el @cobf.net.](mailto:@cobf.net)
- **5.3.** "**Contraseña**": posem la contrasenya del nostre correu.

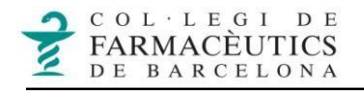

**6.** Fem clic a "Siguiente" i ens apareixerà "Verificando", després d'uns segons apareixerà un missatge d'error, indicant que no es pot connectar utilitzant "SSL".

**6.1.** A la pregunta que ens apareix, fem clic a **"Si"**. Ens sortirà una altra vegada la mateixa pregunta i tornarem a fer clic a **"Si"**.

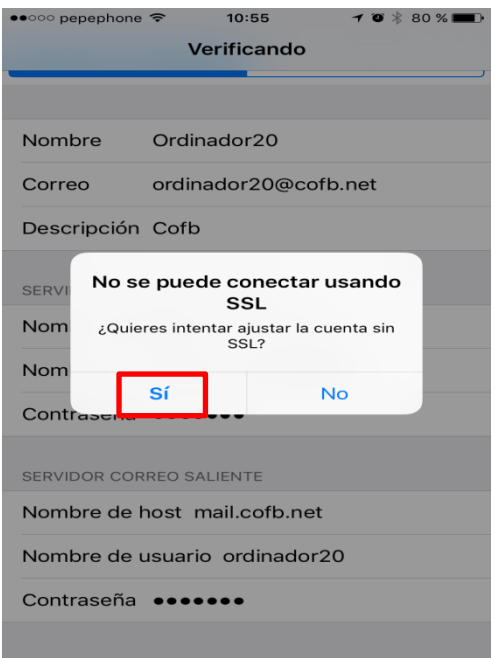

**7.** A la següent pestanya deixem les opcions de "Correo" i "Notas" activades i fem clic a "Guardar". Ara veurem al llistat el nostre correu amb el nom que hem posat a descripció, en el nostre cas ha estat COFB.

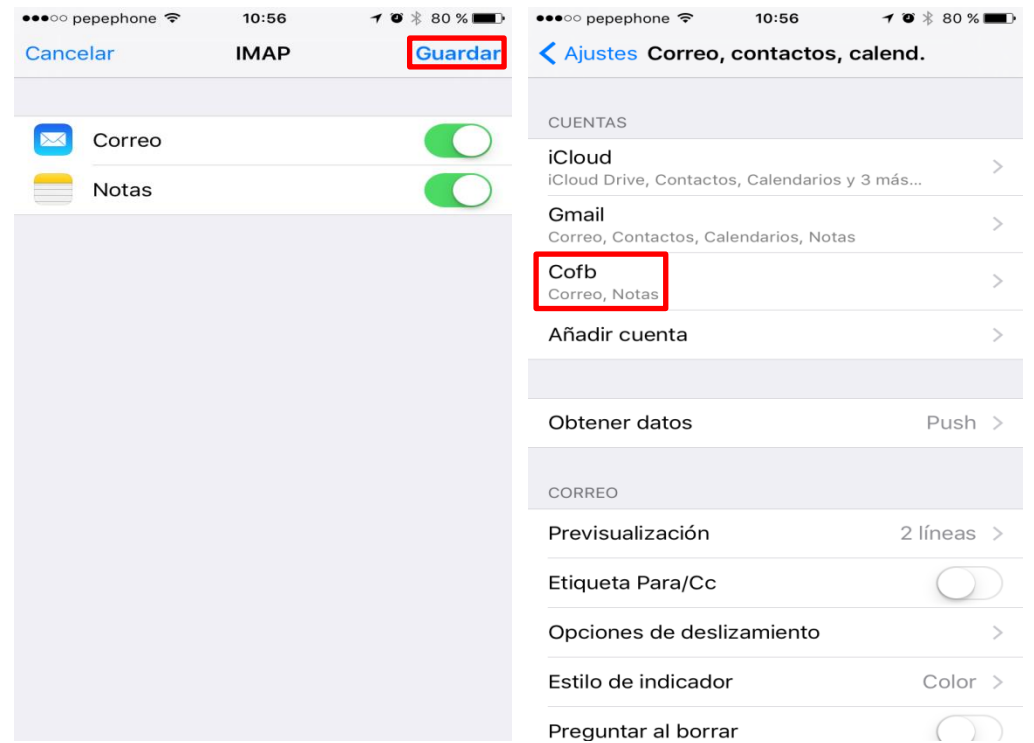

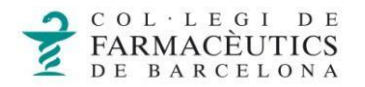

**8.** Entrem al nostre compte i busquem l'apartat "Avanzado".

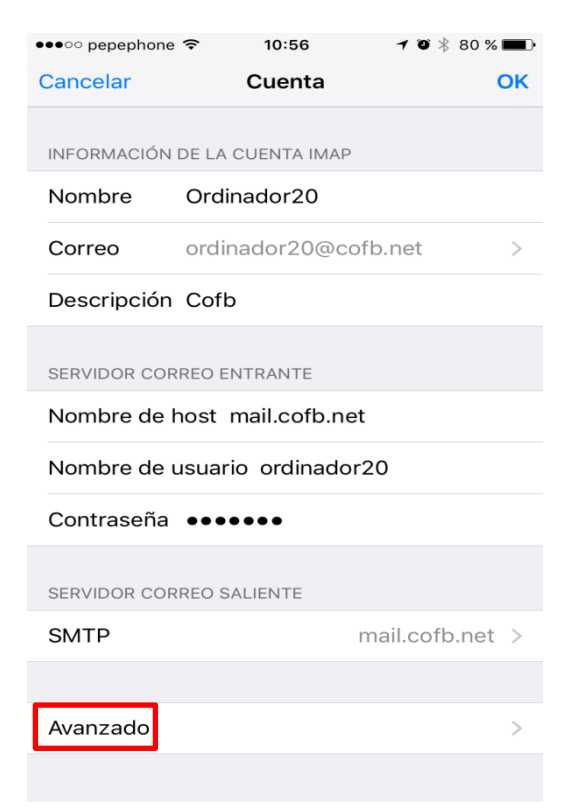

**9.** A la següent pantalla fem clic a **"Buzón Papelera**" i a continuació marquem **"trash"**.

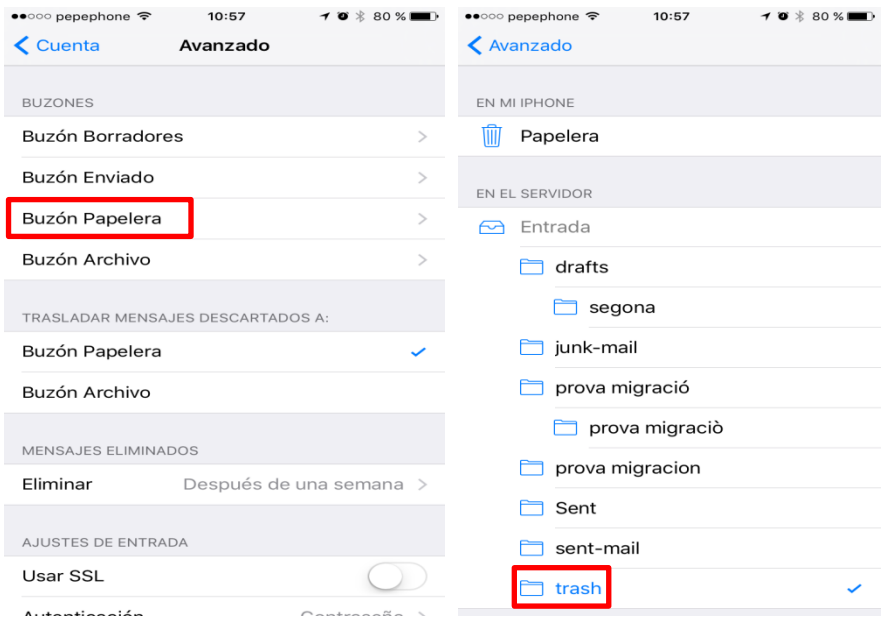

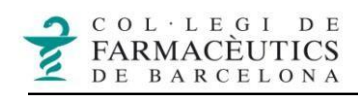

**10.** Seleccionem **"Cuenta"** i **"Ok"** com es veu en les següents captures.

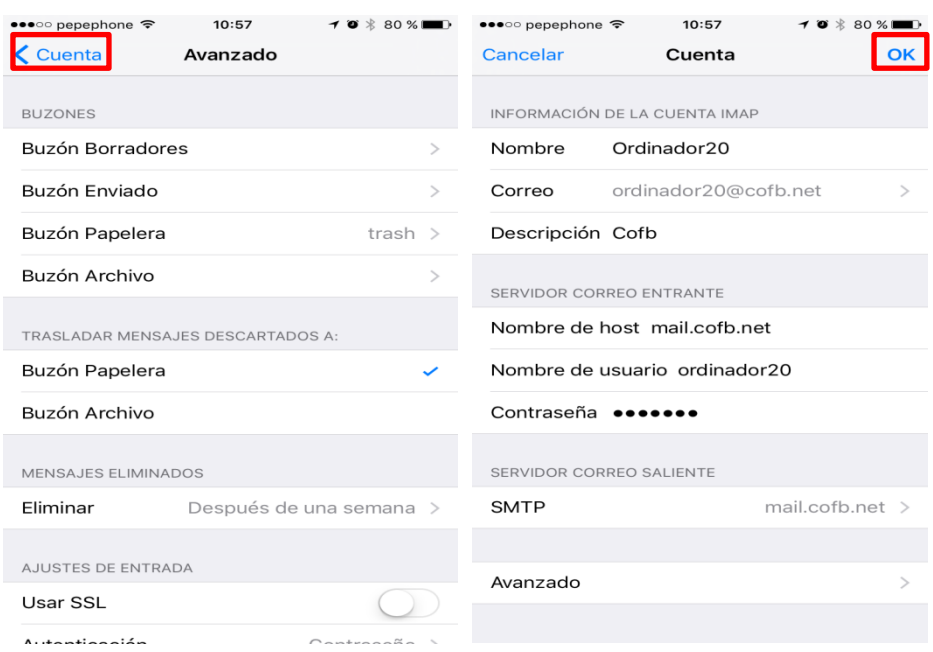

**11.** El compte ja estarà creat i llest per ser utilitzat.